IBM System Storage™

# Data Center Fabric Manager v10.4.3 Release Notes

Copyright © 2001-2010, Brocade Communications Systems, Incorporated.

Copyright © IBM Corporation 2008, 2010. All rights reserved.

Brocade, and Fabric OS are registered trademarks and the Brocade B-wing symbol and DCX, and are trademarks of Brocade Communications Systems, Inc., in the United States and/or in other countries. All other brands, products, or service names are or may be trademarks or service marks of, and are used to identify, products or services of their respective owners.

IBM, the IBM logo, and ibm.com are trademarks or registered trademarks of International Business Machines Corporation in the United States, other countries, or both. A complete and current list of other IBM trademarks is available on the Web at http://www.ibm.com/legal/copytrade.shtml

Notice: The information in this document is provided "AS IS," without warranty of any kind, including, without limitation, any implied warranty of merchantability, noninfringement or fitness for a particular purpose. Disclosure of information in this material in no way grants a recipient any rights under Brocade's patents, copyrights, trade secrets or other intellectual property rights. Brocade and IBM reserve the right to make changes to this document at any time, without notice, and assumes no responsibility for its use.

The authors, Brocade Communications Systems, Inc., and IBM Corporation shall have no liability or responsibility to any person or entity with respect to any loss, cost, liability, or damages arising from the information contained in this book or the computer programs that accompany it.

Notice: The product described by this document may contain "open source" software covered by the GNU General Public License or other open source license agreements. To find-out which open source software is included in Brocade products, view the licensing terms applicable to the open source software, and obtain a copy of the programming source code, please visit *http://www.brocade.com/support/oscd*.

Export of technical data contained in this document may require an export license from the United States Government

# **CONTENTS**

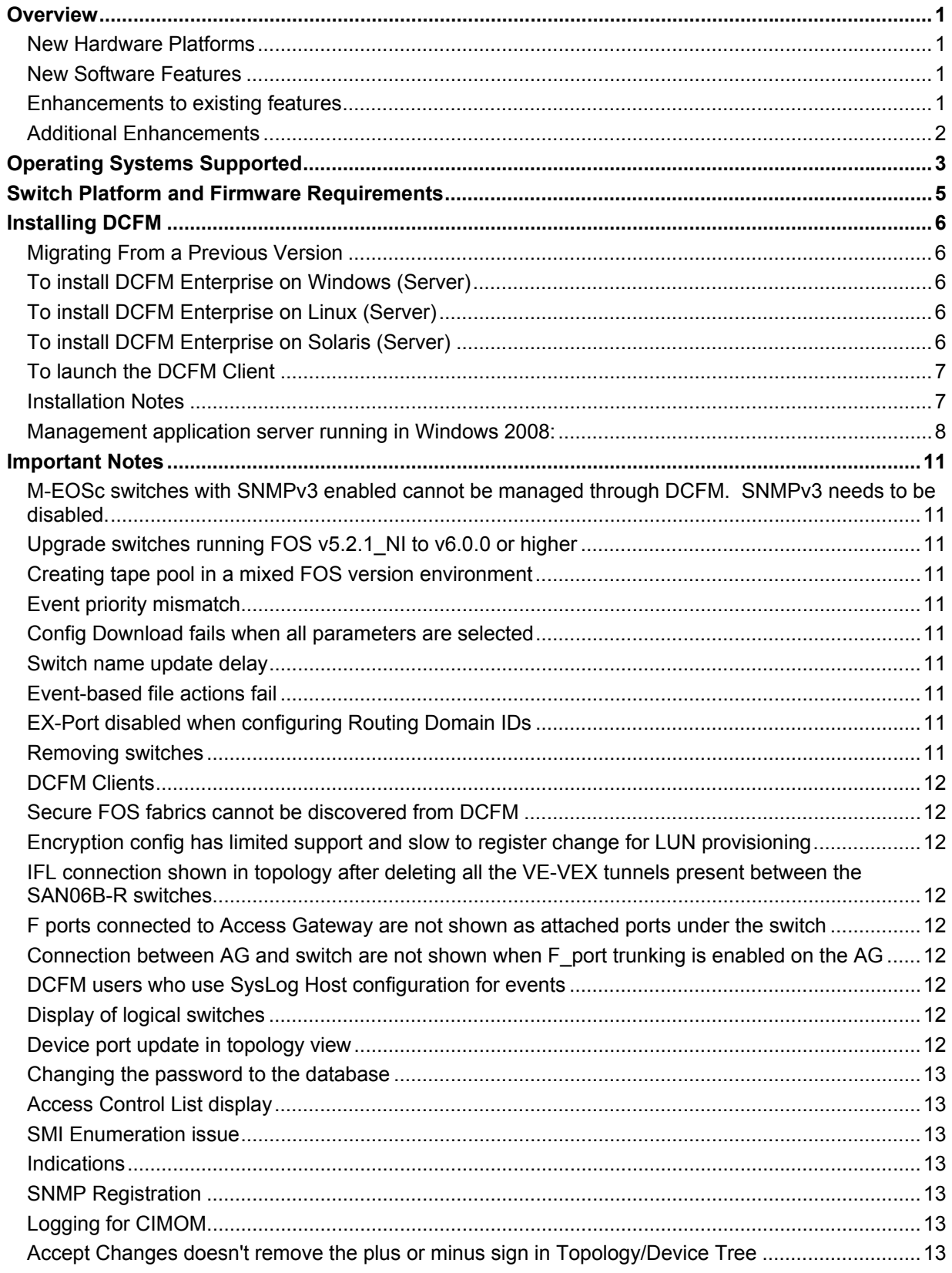

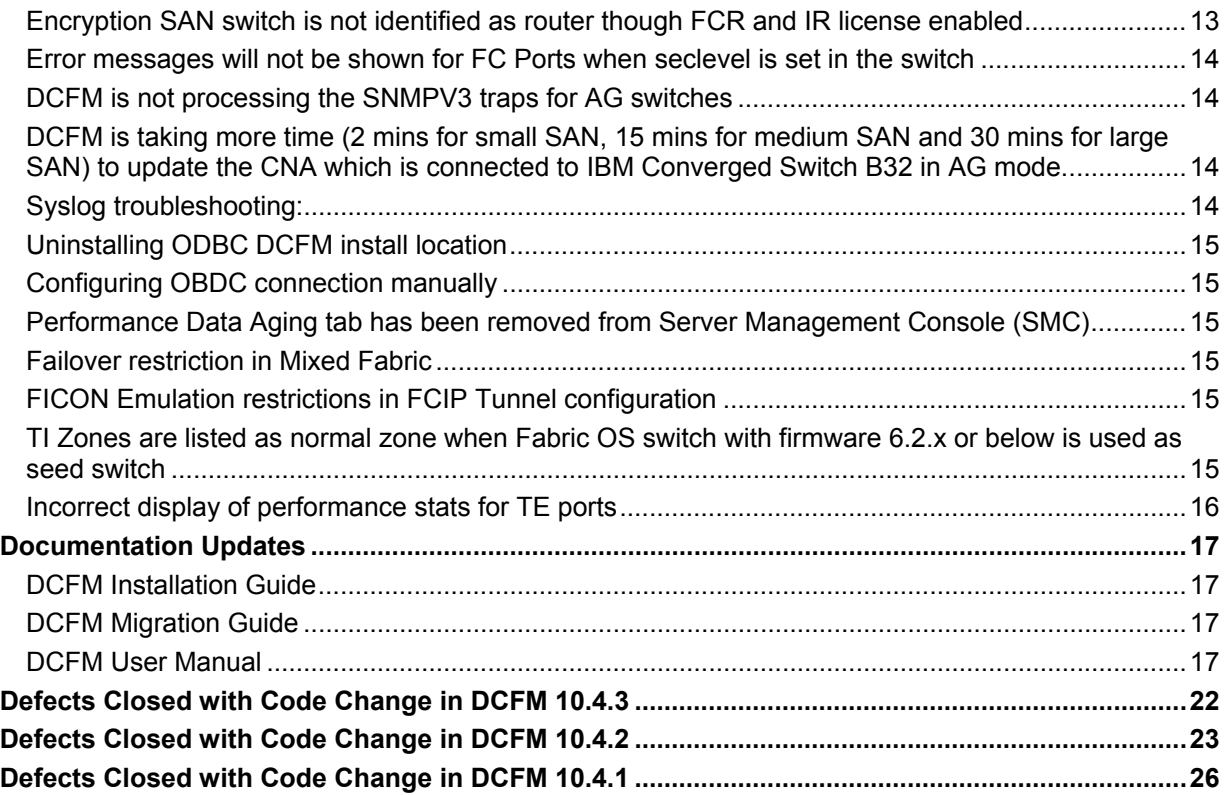

# <span id="page-4-1"></span><span id="page-4-0"></span>**Overview**

**IBM Data Center Fabric Manager (DCFM)** v10.4 is a feature release, which focuses on three areas: 1) support for new hardware, 2) feature enhancements across multiple platforms and 3) integrated SMI and partner integration. DCFM 10.4 includes support for the new FC8-64 High Density Blade, which will enable server and fabric consolidation. DCFM 10.4 simplifies management of this higher density of ports and management of key data center solutions including security, virtualization, and converged IP/SAN networks. DCFM v10.4 includes integration with IBM and other products, providing end users with seamless, standards-based storage management solutions. Below is a summary of the main feature enhancements of the DCFM v10.4 release:

# <span id="page-4-2"></span>*New Hardware Platforms*

- FC8-64 High Density Blade
- Brocade Mezzanine HBA 804 and CNA 1007

# <span id="page-4-3"></span>*New Software Features*

- Management Plug-In for VMware vCenter 4.0
	- o Plug-in is invoked from vSphere client on selection of a tab, displaying the following information from DCFM:
		- VM Connectivity Information
		- **Statistics Information**
		- **Event Information**
	- o Integrated SMI Agent
		- a. Provides the ability to manage both Fabric Operating System (FOS) and M-EOS hardware
		- b. Integrated into DCFM; includes SMI Agent-only installation option
	- o Partner Integration
		- SMI Agent OEM partners that have integrated the support for the SMI Agent are listed in the following link:

www.brocade.com/services-support/drivers-downloads/smi-agent/integrated smi\_agent.page

- o FCoE
	- **Support for SAN06B-R in Access Gateway mode**

# <span id="page-4-4"></span>*Enhancements to existing features*

- **Fibre Channel over IP enhancements (FCIP)** 
	- o Support for IPSec for the IBM Converged Switch B32 and the FX8-24 extension blade
	- o Support for IPv6 on 1G and 10G ports
	- o VEX support on 1G and 10G ports
	- o Support for VLAN tagging from Fabric Operation System (FOS) v6.3.1
	- o Additional Enhancements
		- Disable Min/Max bandwidth text fields for unsupported platforms
		- Suggest button display appropriate message when selected for unsupported platforms
		- Refresh the information in DCFM immediately upon successful FCIP configuration

#### • **FCoE and CEE Management**

- o Support for Startup, Running configurations
	- Save configuration to repository saves both running and startup configurations
	- **•** Copy running to startup configuration within the switch
	- Restore to startup configuration (and reboot option)
	- Replicate to startup configuration
- **Virtualization**
- <span id="page-5-0"></span>o Support for vSphere 4.0 (ESX 4.0 hypervisors) for monitoring
- o Virtual Machine (VM) icon change in the device tree and topology
- o Port icon & Host enclosure used for source/destination columns in the End-to-End monitor and Top Talkers dialog
- o VM Path discovery for File System of type VMFS (Virtual Machine File System)

#### • **Encryption Enhancements**

- $\circ$  Support for disk-based device decommissioning for RKM and LKM key vault
- $\circ$  Support for hosting disk & tape containers on same encryption engine
- o Support for EMC Symmetrix Remote Data Facility (SRDF)
- $\circ$  Support for Access Gateway mode on Brocade Encryption Switch for Cisco Interoperability
- o Usability enhancements
	- **-** Disk LUN View
	- **Edit Smart Card dialog**
	- **Blade Processor Link Configuration**
	- **-** Display Blade Processor Link Status
	- **Dynamic view update on Encryption Center and LUN Dialog**
	- **Provide commit state on target container**
	- **Show all rekey sessions for LUN on view**
	- **Export Certificate support**
	- NCKA Key Vault renamed to TEMS
- **HBA / CNA Management** 
	- $\circ$  Addition of 13 measures of performance statistics have been added for CNA (JSON), such as Rx % utilization, Received Paused Frames, Received Alignment Error Frames, etc.
	- o Updates to Property Sheets, including Remote Port (e.g. Speed, Bind Type, Target ID, Vendor, etc.), add NWWN property in HBA port properties.

#### <span id="page-5-1"></span>*Additional Enhancements*

- "Accept changes" summary dialog
- Event policies dialog is enhanced to pass event parameters to script in Launch script action
- Call Home changes
	- o Removed EMC Email and HP Modem call home centers
	- o HP LAN port number is customizable
	- o SMTP over SSL is introduced for Email based call home centers
	- $\circ$  Support added for IBM and Brocade International call home centers to configure Time out and retry values
- Export option in the port mapping dialogs
- Overall security enhancements to application
- Support for authenticated SMTP over SSL
- Display of SNMP/ Syslog/ Internal FTP port status display
- Ability to export the topology as an image
- Incremental support for Traffic Isolation Zoning
- Limited support for Admin Domains
	- o Physical Fabric (AD 255 context) Discovery
	- $\circ$  Asset & Fabric (Nameserver, Topology) information collected in Physical Fabric context
	- o Defined and Active Zone configuration is collected in AD 0 context
	- o Switch Configuration, Firmware Management, Performance Monitoring, Basic Switch Configuration operations (switch enable/disable, port enable/disable)
- Implemented main end user Requests For Enhancements (RFEs)
	- o Switch SS folder name change as <Switch name>-<Switch IP>-<Switch WWN>
	- $\circ$  Copying switch/host support saves to another ftp server through view repository dialog
	- o Port group reordering
	- o Server/client memory restriction in options dialog
	- o ASM bit changes for PDCM
	- o List zone member's enhancement
	- $\circ$  Offline zone db activations
- <span id="page-6-0"></span>o Filter ICL ports in zoning dialog
- o Zone member rendering in zoning dialog
- o Delete button in VF dialog
- o Inheriting the fabric properties
- o Port unbind
- o Unassigned port address
- o Addressing mode changes in VF dialog
- Support for new FOS features
	- o Enhanced TI zones support
	- o Exchange based routing for lossless DLS
	- o FX8-24 Extension Blade support in VF dialog

# <span id="page-6-1"></span>**Operating Systems Supported**

DCFM 10.4.3 is supported on the following operating systems.

**Table 1** Server / Client Operating System Support

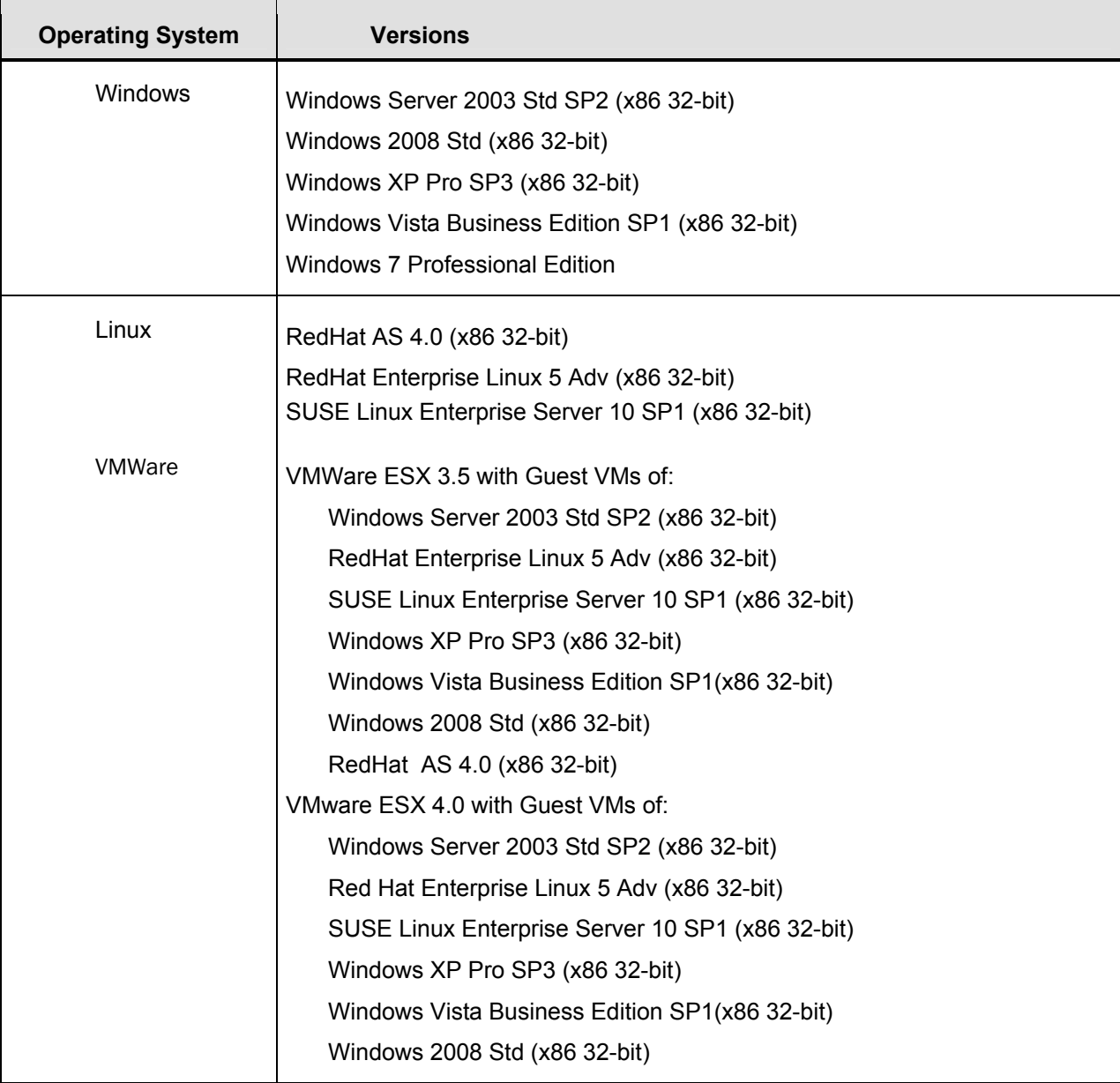

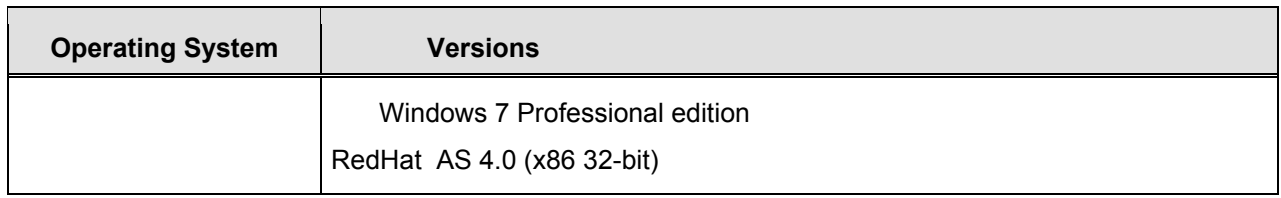

# <span id="page-8-1"></span><span id="page-8-0"></span>**Switch Platform and Firmware Requirements**

The following table lists the versions of Brocade software supported in this release. IBM and Brocade recommend using the latest software versions to get the greatest benefit from the SAN. IBM and equivalent Brocade hardware products are listed.

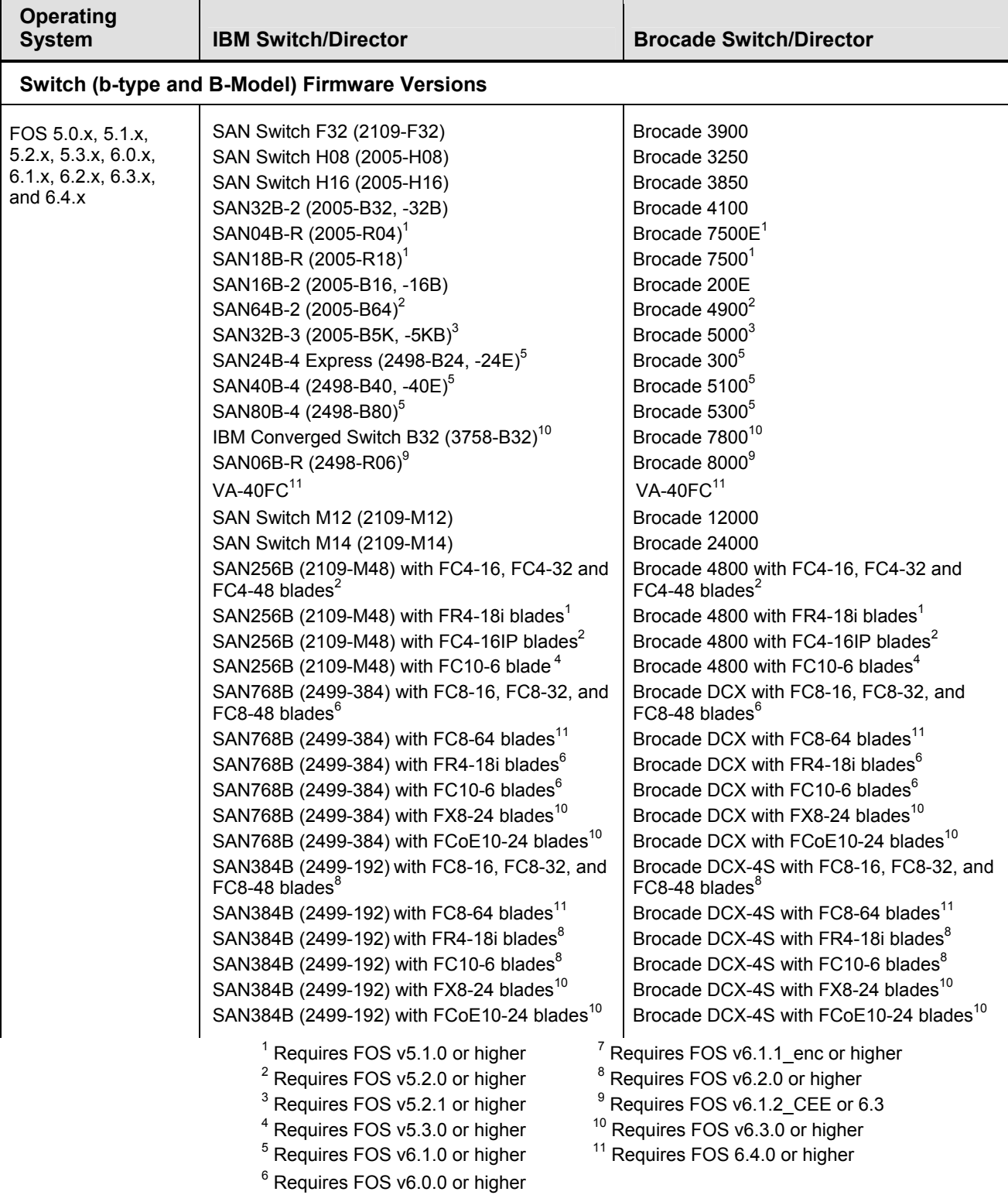

<span id="page-9-0"></span>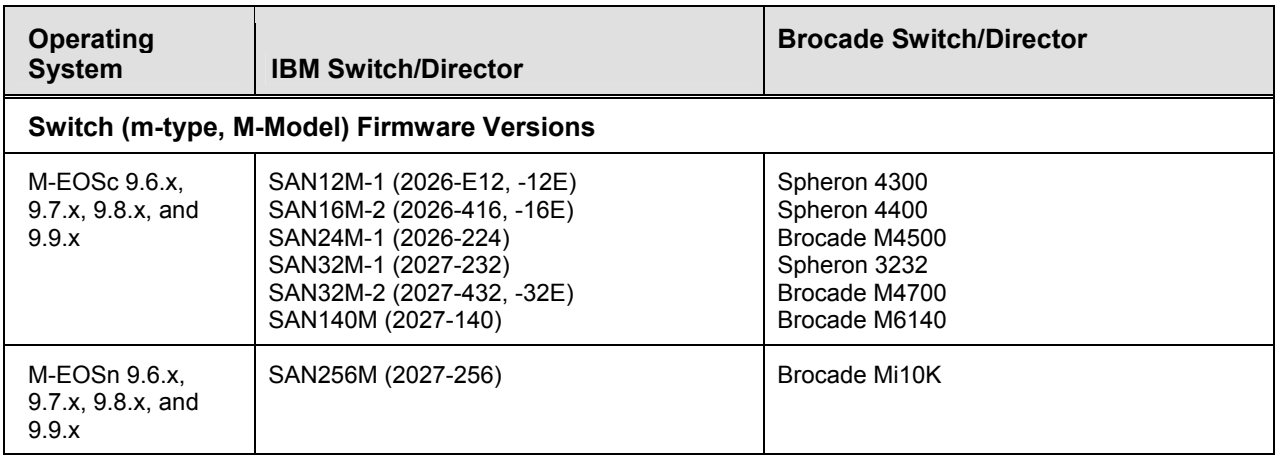

# <span id="page-9-1"></span>**Installing DCFM**

Refer to the *IBM System Storage Data Center Fabric Manager Installation Guide* for complete installation instructions. The installation instructions below provide a brief overview for the following operating systems:

- Microsoft Windows
- Solaris
- Linux

The DCFM Server runs as multiple services on Windows and multiple processes on Solaris and Linux; and they start automatically after installation.

# <span id="page-9-2"></span>*Migrating From a Previous Version*

DCFM 10.4 supports a seamless upgrade path from previous versions of DCFM (10.1.x and 10.3.x). EFCM 9.6.x/9.7.x and FM 5.4 / 5.5 users must upgrade to DCFM Enterprise v10.1.1 or higher before upgrading to DCFM Enterprise v10.4.

#### <span id="page-9-3"></span>*To install DCFM Enterprise on Windows (Server)*

- 1. Download and extract the zip archive
- 2. Navigate to the **Windows** folder
- 3. Execute *install.exe*
- 4. Follow the instructions to complete the installation.

#### <span id="page-9-4"></span>*To install DCFM Enterprise on Linux (Server)*

- 1. Download and extract the tar.gz archive
- 2. Navigate to the **Linux** folder.
- 3. Execute *Install.bin* from the File Manager window.
- 4. Follow the instructions to complete the installation.

# <span id="page-9-5"></span>*To install DCFM Enterprise on Solaris (Server)*

- 1. Download and extract the tar.gz archive
- 2. Navigate to the **Solaris** folder.
- 3. Execute *Install.bin*.

4. Follow the instructions to complete the installation.

## <span id="page-10-1"></span><span id="page-10-0"></span>*To launch the DCFM Client*

- DCFM Professional Client
	- Launch DCFM as follows:

Windows & Linux: Double-click on the DCFM Client shortcut on the desktop Solaris: Open a command prompt and launch the *dcfm* shell script; i.e.: */opt/DCFM\_Pro\_10\_4\_3/bin/dcfm*

- DCFM Enterprise Client
	- To launch the DCFM Enterprise Client on the same local machine as the DCFM Server, launch the client as follows:

```
Windows: Select Start > Programs > DCFM 10.4.3 > DCFM 10.4.3
```
Linux & Solaris: Follow the below steps on launching the client from a web browser.

- To launch the DCFM Enterprise Client from a remote host, launch the client as follows: Open a browser window and type the DCFM server hostname or IP address in the **Address** field; for example:

> [http://DCFMserverhost1.companyname.com/](http://dcfmserverhost1.companyname.com/) <http://192.x.y.z/>

- If when the DCFM server was installed, a DCFM web server port number was specified (instead of the default 80), you must specify the port number after the hostname or IP address. In the following examples, 8080 is the web server port number:

> [http://DCFMserverhost1.companyname.com:8080/](http://dcfmserverhost1.companyname.com:8080/) <http://192.x.y.z:8080/>

# <span id="page-10-2"></span>*Installation Notes*

- If you are upgrading from the professional or enterprise trial versions of DCFM, refer to the *DCFM Migration Guide* for step-by-step procedures.
- Ensure the network environment does not have any firewall installations between the client and the server and the switches. If one exists, ensure that proper rules are set up to allow access. See the *DCFM Administrator's Guide* for additional information.
- You must choose the SAN size during the installation of DCFM v10.4.x. See the *DCFM Administrator's Guide* for additional information.
- If you install DCFM Server on a Windows host that has anti-virus software, you must disable the anti-virus software during the installation**.**
- Install DCFM Server on a dedicated machine that is not running any other server applications, such as another database server.
- DCFM is supported under Windows, RedHat Linux, and SUSE Server guest operating systems that run under VMware ESX 3.5 and 4.0. Refer to the *Operating Systems Supported* table. Other virtualization software is not supported.
- Modem-based Call Home is not supported under Windows guest operating system that runs under VMware ESX 3.5.
- DCFM v10.4.3 is tested under English, Japanese, German, and is supported under other non-English Windows operating systems. Most of the displayed text is in English, even though message strings and dates may display in the local language
- DCFM 10.4.3 cannot run on the same host as EFCM, FM or older versions of DCFM, when actively monitoring fabrics.

### <span id="page-11-1"></span><span id="page-11-0"></span>*Management application server running in Windows 2008:*

By default, when the Firewall is in "On" state in Windows 2008, it blocks all inbound connections to the host. You must select **Allow** in the **inbound connections** drop down list to allow clients from other hosts to access the Management application server.

To change this setting, complete the following steps.

- 1. Select **Start > Administrative Tools > Server Manager**.
- 2. Click **Continue** in the **User Account Control** dialog box.
- 3. Under **Security Summary**, click **Go to Windows Firewall**.
- 4. Click **Windows Firewall Properties**. The **Windows Firewall with Advanced Security** dialog box displays.
- 5. In the **Windows Firewall with Advanced Security** dialog box, based on the Active Profile<sup>1</sup>, select **Allow** from the **Inbound Connections** list.

<sup>1</sup>Note: Windows Firewall with Advanced Security supports separate profiles (sets of firewall and connection security rules) for when computers are members of a domain, or connected to a private or public network.

6. Click **OK** to save the changes.

Once the "Allow" option is selected in the **Inbound Connections** drop down list, the user can launch the client to the server running in 2008 host. In the screen capture below, the Domain profile is Active.

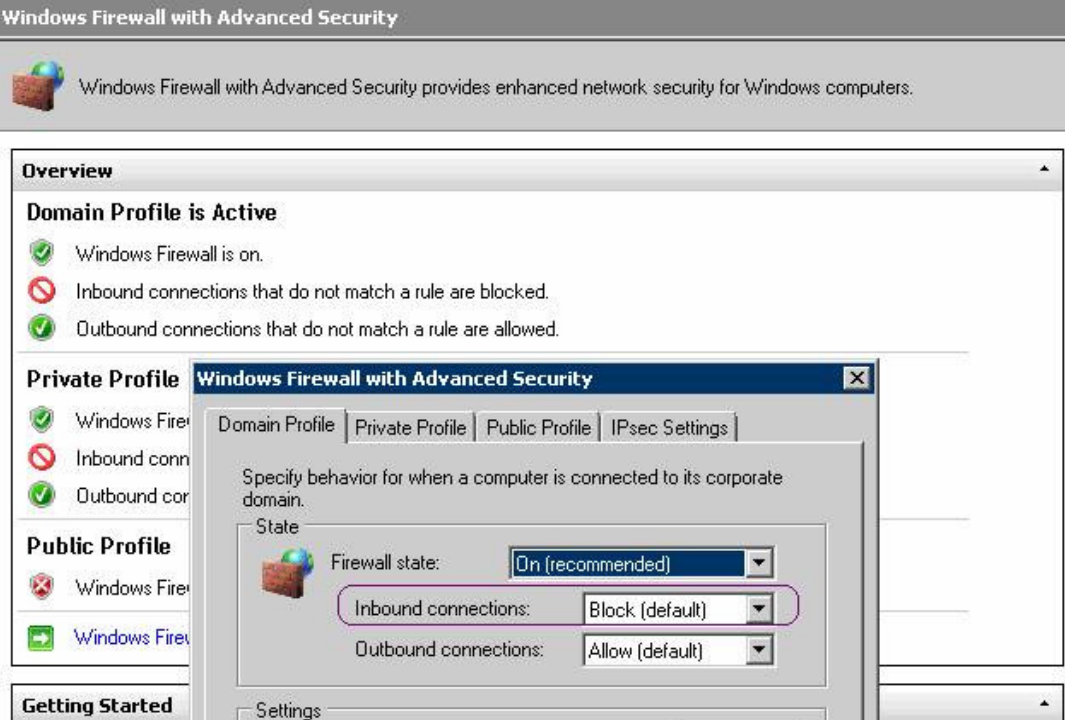

For more information on Windows Firewall with Advanced Security, refer to [http://technet.microsoft.com/en-us/library/cc748991\(WS.10\).aspx](http://technet.microsoft.com/en-us/library/cc748991(WS.10).aspx)

#### **To launch client from Windows 2008 host to Management application server:**

By default, Internet Explorer Enhanced Security Configuration (IE ESC) is enabled in Windows 2008. When you try to launch the client from the 2008 host to another host in which the Management application server is running, the following warning message displays. Click **Add** to add the site (Server IP) on which the Management application server is running, to download the client.

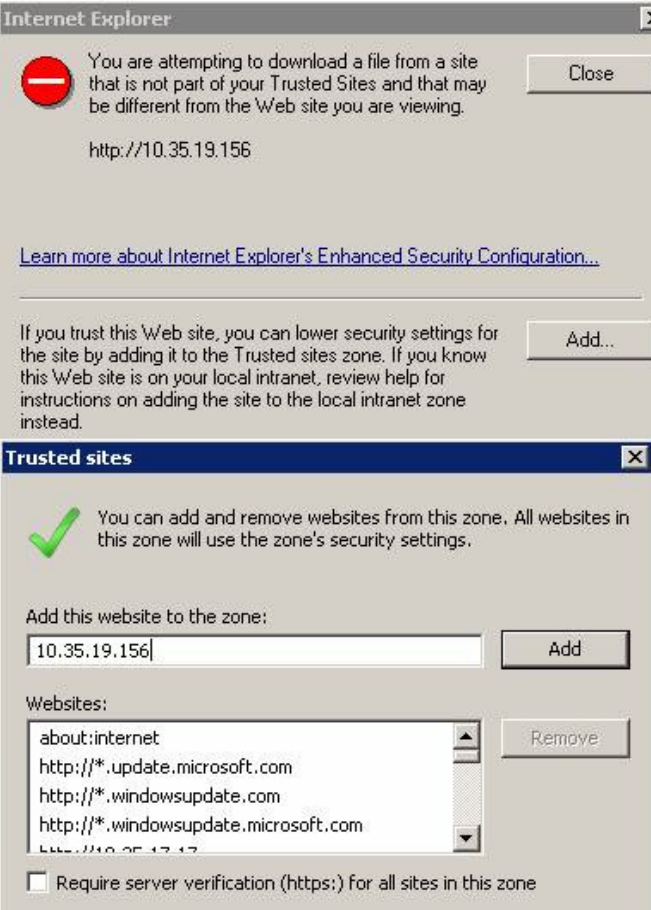

If you do not want to see the warning message again, disable the IE ESE by completing the following steps.

- 1. Close all instances of Internet Explorer.
- 2. Select **Start > Administrative Tools > Server Manager**.
- 3. Click **Continue** in the **User Account Control** dialog box.
- 4. Under **Security Summary**, click **Configure IE ESC**.
- 5. Under **Administrators**, select the **Off** option.
- 6. Under **Users**, select the **Off** option.
- 7. Click **OK**.

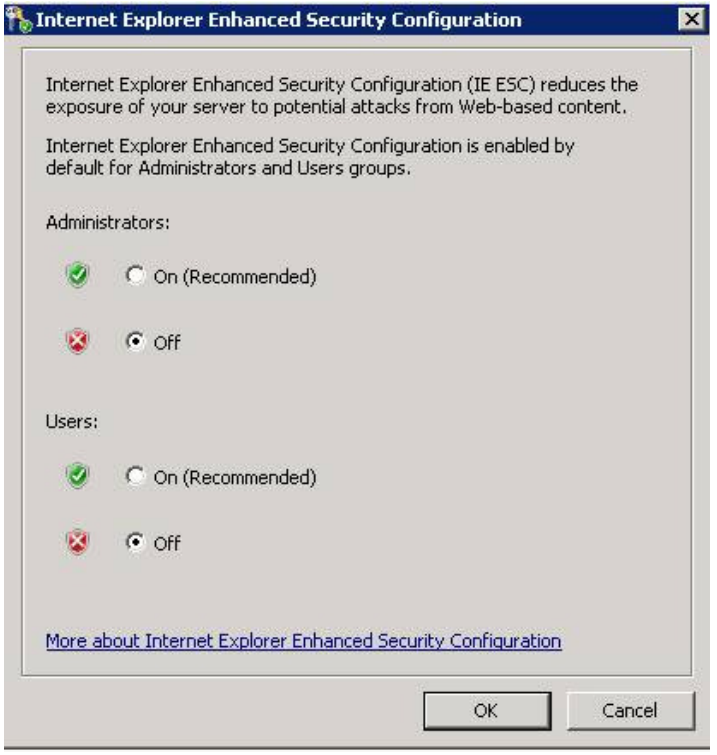

# <span id="page-14-1"></span><span id="page-14-0"></span>**Important Notes**

This section lists information that you should consider before you use DCFM v10.4.3. See the *DCFM User Manual* for full details on the following notes. See the *DCFM Installation Guide* for installation procedures. See the *DCFM Migration Guide* for migration procedures.

#### <span id="page-14-2"></span>*M-EOSc switches with SNMPv3 enabled cannot be managed through DCFM. SNMPv3 needs to be disabled.*

If SNMPv3 is enabled on M-EOSc switches, SNMPv1 is automatically disabled. SNMPv3 and SNMPv1 cannot be enabled simultaneously. Since DCFM 10.4.x uses only SNMPv1 to manage the M-EOSc switches, the manageability link will not be established if SNMPv3 is enabled. It is recommended to disable SNMPv3 using the CLI.

#### <span id="page-14-3"></span>*Upgrade switches running FOS v5.2.1\_NI to v6.0.0 or higher*

To completely manage a fabric in DCFM, where the seed switch is running FOS v52.1 NI, it is recommended to upgrade the switch to FOS v6.0.0 or higher. Failure to do so will limit the ability to manage fabric services such as Zoning. However, monitoring features such as Status, Events, and Performance Monitoring should not be affected.

#### <span id="page-14-4"></span>*Creating tape pool in a mixed FOS version environment*

If FOS versions 6.2.0 and 6.1.1 enc  $X$  (where X is any released version) are deployed in an environment the user should not configure any Tape Pool information. If Tape Pool information is configured and a failover occurs where the 6.1.1 enc. X node becomes the group leader, the user will not be able to remove the created tape pool.

#### <span id="page-14-5"></span>*Event priority mismatch*

Error-level policies can sometimes be triggered by warning-level events.

#### <span id="page-14-6"></span>*Config Download fails when all parameters are selected*

When Configdownload is attempted from one virtual switch to another virtual switch and when all parameters are selected where the Fabric IDs are not identical, download will fail.

#### <span id="page-14-7"></span>*Switch name update delay*

When changing the name of a switch from outside of DCFM the new name for the switch will not be reflected within DCFM for up to 15 minutes, depending on SAN Size selection.

#### <span id="page-14-8"></span>*Event-based file actions fail*

DCFM event-actions will fail to run scripts on remote-mounted file systems under Windows.

#### <span id="page-14-9"></span>*EX-Port disabled when configuring Routing Domain IDs*

In the Routing Domain IDs dialog, if a user adds the appropriate Domain IDs to the front and xlate domains, clicking **OK** will disable the Ex\_ports with the message "EX\_PORT ISOLATE".

#### <span id="page-14-10"></span>*Removing switches*

If you plan to segment and remove multiple switches (more than 2) from a fabric and you have historical performance collection enabled, it is recommended that you 'accept changes' after each switch segmentation from the client rather than performing it at one time.

#### <span id="page-15-1"></span><span id="page-15-0"></span>*DCFM Clients*

As a best practice it is recommended that the clients that are not being used actively should be shut down. This will free up the server resources. In some scenarios, if **duplicate** entries are seen in the 'Product List', restart the client.

#### <span id="page-15-2"></span>*Secure FOS fabrics cannot be discovered from DCFM*

DCFM doesn't support Secure FOS (SFOS). If user tries to discover the fabric, DCFM will show an error message that "Discovery Failed". The user will need to remove the secure FOS settings and then change it back to normal fabric before discovering it from DCFM.

#### <span id="page-15-3"></span>*Encryption config has limited support and slow to register change for LUN provisioning*

The current commit limitation of 25 is for the total transactions which includes add, update, and remove LUNs. To work around this, commit the transaction first, before making further changes.

#### <span id="page-15-4"></span>*IFL connection shown in topology after deleting all the VE-VEX tunnels present between the SAN06B-R switches*

After deleting all the VE-VEX tunnels present between the SAN06B-R switches, sometimes the IFL connection is still shown in topology. It is recommended to select **Unmonitor** and then select **Monitor** the switch again. Defect: 259685

#### <span id="page-15-5"></span>*F ports connected to Access Gateway are not shown as attached ports under the switch*

If Access Gateway is connected to a switch, F ports connected to access gateway are not shown as attached virtual ports under the switch. It is recommended to launch a new client. Defect: 253462

## <span id="page-15-6"></span>*Connection between AG and switch are not shown when F\_port trunking is enabled on the AG*

If switch is configured with  $F$  port trunking and the AG is connected to the switch, the  $F$  port trunk group icon is not shown in the product tree and the connection between the switch and AG is also not shown in the topology. It is recommended to disable F\_port trunking on the switch. Defect: 253201

#### <span id="page-15-7"></span>*DCFM users who use SysLog Host configuration for events*

HCM Agent needs to be restarted if firewall settings on port# 514 changed in VMware. VMware (Esx 3.5 & 4) blocks the Syslog outgoing port 514 by default. You need to configure the firewall to allow outgoing port 514 for Syslog if you plan to use Syslog Host configuration or use HCM as part of DCFM. Use the command '*esxcfg-firewall -o 514, udp, out, syslog'* to open the port 514 and use the command '*esxcfg-firewall -c 514, udp, out, syslog'* to block outgoing traffic thru port 514. Defect# 259950

#### <span id="page-15-8"></span>*Display of logical switches*

If Logical switches are created through the **Logical Switch** dialog, they will be displayed under **Undiscovered Logical Switch** in the existing **Logical Switches** panel. To display properly, discover the new logical Fabric.

#### <span id="page-15-9"></span>*Device port update in topology view*

In the case of a non-VF environment, when the switches are discovered using SNMP V3, and if SSN (Soft Serial Number) is configured and if the EXT MIB is enabled, the device ports' status update can take between 2 to 30 minutes (based on SAN size) to get updated in the GUI. In order to get updates within 1 to 3 minutes (based on SAN size) in these scenarios, disable EXT MIB.

#### <span id="page-16-1"></span><span id="page-16-0"></span>*Changing the password to the database*

You are advised to change the default password to the database to prevent unauthorized access to the database. To change the database password, go to the *Install\_Home/bin* directory and 1) open a command window and 2) type **dbpassword User\_Name Password New\_Password Confirm\_Password** and click **Enter**. Further details are provided in the *DCFM User Manual*, Chapter 1, "*Getting Started*," in the "Changing the database user password" section.

#### <span id="page-16-2"></span>*Access Control List display*

Access Control Lists are not displayed in the **ACL** tab of the **Edit** switch dialog for a CEE switch with FOS versions 6.3.1 and below.

#### <span id="page-16-3"></span>*SMI Enumeration issue*

Enumeration instance fails for the following classes:

Brocade\_EthernetPortLANEndPOint, Brocade\_EthernetAdminDomainHostedLanEndPoint, Brocade\_EndpointOfNetworkPipe, Brocade\_EthernetSwitchHostedLANEndPoint, Brocade\_InEthernetLogicalNetwork, Brocade\_LANEndpoint, Brocade\_PlatformHostedLANEndPoint

When DCFM discovers an IBM Converged Switch B32 connected to another IBM Converged Switch B32 running in AG mode and running FOS 6.3.x or lower, connected to FDMI enabled CAN.

#### <span id="page-16-4"></span>*Indications*

The time to deliver the indication will vary based on DCFM SAN size selected during installation. If large SAN size is selected, indication delivery time will be longer.

#### <span id="page-16-5"></span>*SNMP Registration*

Provider classes may take more time to update the fabric changes if the switches managed in DCFM are not SNMP registered. As this would cause a delay in indication delivery, all the switches managed in DCFM should be SNMP registered

#### <span id="page-16-6"></span>*Logging for CIMOM*

The default logging level is "INFO" in integrated Agent. To change the logging level to DEBUG, update the "com.brocade" category value in cimom-log4j.xml file present in <Installation Dir>\conf folder.

The log file size and number of log files also can be changed by modifying the file rolling appender parameters in this cimom-log4j.xml file.

Logging level, file size, and number of log files can be changed by modifying the following fields: **Log Level**, **File Size**, and **Number of Files** from the configuration tool in the **CIMOM** tab

#### <span id="page-16-7"></span>*Accept Changes doesn't remove the plus or minus sign in Topology/Device Tree*

The plus/minus sign will not be removed in the **Topology/Device Tree** when Accept Changes is performed after segmenting/merging the switch/end device. Relaunching the client will remove the plus/minus sign. TR285364

#### <span id="page-16-8"></span>*Encryption SAN switch is not identified as router though FCR and IR license enabled*

The Encryption SAN switch has FCR enabled and integrated routing license applied. But the router configuration dialog does not list it as a router in the router configuration dialog. Hence, the user cannot configure EX-ports for the Encryption Switch using DCFM. TR288917

#### <span id="page-17-1"></span><span id="page-17-0"></span>*Error messages will not be shown for FC Ports when seclevel is set in the switch*

Once the switches are discovered and seclevel is set in the switch on launching Realtime Graph dialog, no error message will be shown to the user. TR287843

#### <span id="page-17-2"></span>*DCFM is not processing the SNMPV3 traps for AG switches*

If the AG switches are registered for SNMPV3 traps and acting as logical AGs, then if there are any changes made from the CLI, DCFM will update on lazy polling cycle. TR296597

### <span id="page-17-3"></span>*DCFM is taking more time (2 mins for small SAN, 15 mins for medium SAN and 30 mins for large SAN) to update the CNA which is connected to IBM Converged Switch B32 in AG mode.*

If the AG switches are registered for SNMPV3 traps and acting as Logical AGs, and if the user makes the CNA online from the CLI then DCFM will update on lazy polling cycle. TR282704

#### <span id="page-17-4"></span>*Syslog troubleshooting:*

If the default syslog port number is already in use, you will not receive any syslog messages from the device. Use one of the following procedures (depending on your operation system), to determine which process is running on the Syslog port and to stop the process.

#### **Windows Operating Systems**

Finding the process

- 1. Open a command window.
- 2. Type *netstat –anb | find /i "514"* and press **Enter**.

The process running on port 514 displays.

For example, *UDP 127:0:0:1:514 \*:\* 3328.*

Stopping the process

Type **taskkill /F /PID "<PID>"** and press **Enter**.

For example, **kill -9 "<3328>".**

#### OR

- 1. Select **CTRL + SHIFT + ESC** to open Windows Task Manager.
- 2. Click the **Processes** tab.
- 3. Click the **PID** column header to sort the process by PID.
- 4. Select the process you want to stop and click **End Process**.

#### **Linux Operating Systems:**

Finding the process

- 1. Open a command window.
- 2. Type *netstat –nap | grep 514* and press **Enter**. The process running on port 514 displays. For example, *UDP 0 0 ::ffff:127:0:0:1:514 :::\* 27397*. Stopping the process Type **kill -9 "<PID>"** and press **Enter**. For example, **kill -9 "<27397>".**

#### **Solaris Operating Systems:**

Finding the process

- 1. Open a command window.
- 2. Type **ps –ef | grep syslog** and press **Enter**. The process running on port 514 displays.

<span id="page-18-0"></span>For example, *root 27154 1 0 13:49:14 ?.* Stopping the process Type **kill -9 "<PID>"** and press **Enter**. For example, kill -9 "<27154>".

# <span id="page-18-1"></span>*Uninstalling ODBC DCFM install location*

When ODBC installed in the <DCFM install> location, uninstalling ODBC will not remove the "odbc" folder from DCFM location and the ODBC driver shortcut menu item will not be removed. It is recommended to remove it manually.

## <span id="page-18-2"></span>*Configuring OBDC connection manually*

When the configuration page is skipped during ODBC installation, later user can create DSN by accessing <Install Home>\odbc\createdsn.bat

# <span id="page-18-3"></span>*Performance Data Aging tab has been removed from Server Management Console (SMC)*

User cannot configure the Performance Data Aging setting in DCFM 10.4.3, the tab has been removed from Server Management Console. The following are the default configuration settings:

- 288 samples for 5 minute period
- 144 samples for 30 minute period
- 84 samples for 2 hour period
- 90 samples of 1 day period
- Total number of samples –606

During migration from earlier releases all the historical data will be truncated with respect to the default samples and the aging configuration will not be migrated to 10.4.3.

#### <span id="page-18-4"></span>*Failover restriction in Mixed Fabric*

In the case of Mixed Fabrics, only a FOS switch can be the seed Switch. However when a FOS switch goes unreachable then an M model with highest firmware will become the seed switch and user will have to manually select the FOS switch to be a seed switch when it becomes reachable.

#### <span id="page-18-5"></span>*FICON Emulation restrictions in FCIP Tunnel configuration*

The FICON Emulation tab in FCIP Advanced Settings dialog allows (requires) configuration of FICON Debug Flags setting to configure any FICON settings. The recommended value for FICON Debug flag should be set to 0x90010 (Even though the dialog indicates the supported range of 0x00000000 to 0xFFFFFFFF). Configuring this setting with any other value will interfere with the FICON Tape Write pipelining settings. This is applicable to 10.4.0/10.4.1/10.4.2/10.4.3

## <span id="page-18-6"></span>*TI Zones are listed as normal zone when Fabric OS switch with firmware 6.2.x or below is used as seed switch*

In any fabric with seed switch running in Fabric OS 6.2.x or below, TI zones will be shown as normal zones in the DCFM zoning dialog under the following scenarios:

- The TI zone is created through interfaces like CLI, Web tools or another DCFM server
- Deleting the fabric and rediscovering even if the TI Zones are created from DCFM

The impact is only on DCFM, and the TI Zones in the switch will not be affected and can be viewed through CLI. However, when such TI Zones are shown as normal zone in DCFM, activating the zone configuration from DCFM will delete the TI Zone in the switch. TR 316087

# <span id="page-19-1"></span><span id="page-19-0"></span>**Incorrect display of performance stats for TE ports**

DCFM shows incorrect real time and historical performance stats. Refer CLI for performance stats using the command, "show interface tengigabitethernet slot/port#" or Use **WebTools > Port Admin > CEE Interfaces**, then select any interface and then choose **view details**. TR 315224

# <span id="page-20-1"></span><span id="page-20-0"></span>**Documentation Updates**

This section provides information on last-minute additions and corrections to the documentation. The most recent DCFM 10.4.x documentation manuals are available are available on the IBM Support Portal site: [www.ibm.com/supportportal](http://www.ibm.com/supportportal). In the IBM Support Portal, select or enter the product name, and then select **Documentation**. Navigate to the desired publications in the displayed results.

# <span id="page-20-2"></span>*DCFM Installation Guide*

On page 12, in the Client and server system requirements section, edit the supported clients as follows:

DCFM has the following client and server system requirements:

- Enterprise Trial A single server supports a maximum of 8 clients (local or remote).
- Enterprise Edition A single server supports a maximum of 8 clients (local or remote).

#### <span id="page-20-3"></span>*DCFM Migration Guide*

On page 11, in the Client and server system requirements section, edit the supported clients as detailed above for the Installation Guide.

#### <span id="page-20-4"></span>*DCFM User Manual*

Starting on page 22, the **Changing the database user password** section should be read as follows:

To change the database password, complete the following steps in the *Install\_Home/bin* directory.

- 1. Open a command window.
- 2. Type *dbpassword User\_Name Password New\_Password Confirm\_Password* and press **Enter**.

Where *User\_Name* is your user name, *Password* is your current password, and *New\_Password* and *Confirm\_Password* are your new password. The user name and password defaults are *dcfm* and *passw0rd* (zero), respectively.

If an error occurs and the password did not change, the following message displays: "Error while updating password. Please try again. Press any key to continue."

If the current password and new password are the same, the following message displays: "Old and New passwords cannot be same. Use different password and try again. Press any key to continue."

If the new password and confirm password do not match, the following message displays: "New password and confirm password do not match. Please try again. Press any key to continue."

If the password changed successfully, the following message displays: "Password changed successfully."

On page 46, in the **Configuring virtual machine credentials** section, edit the instructions as follows:

## **Configuring virtual machine credentials**

To configure credentials for a virtual machine, complete the following steps.

- 1. Select **Discover > Setup**. The **Discover Setup** dialog box displays.
- 2. Click **Add Host**. The **Add Host Discovery** dialog box displays.
- 3. Specify the hosts for discovery. To discover a host, refer to **Discovering Hosts by IP address or hostname** on page 42, **Importing Hosts from a CSV file** on page 43, or **Importing Hosts from a Fabric** on page 44.
- 4. Click the **Host Credentials** tab.
- 5. Select the **Discover Brocade HBAs in the hosts** check box.
- 6. Enter the HCM Agent port number in the **Brocade HBAs Port** field, if necessary.
- 7. Enter your username and password in the appropriate fields.
- 8. Select the **Discover Virtual Machine information in the hosts** check box.
- 9. Enter the virtual machine port number in the **Virtual Machines Port** field, if necessary.
- 10. Enter your username and password in the appropriate fields.
- 11. Click **OK** on the **Add Host Discovery** dialog box. If an error occurs, a message displays. Click **OK** to close the error message and fix the

problem. A Host Group displays in **Discovered Addresses** table with pending status. To update the status from pending you must close and reopen the **Discover Setup** dialog box.

12. Click **Close** on the **Discover Setup** dialog box.

On page 104, in the **Accepting changes for a device** section, add a note: "**Note:** 'Device' refers to switches, Access Gateways, and Front/Translate domains only."

On page 146, in the **Single sign on support** section, change the procedure as follows:

To configure the Management application to support SSO, complete the following steps.

1. Create the trust store on the IBM product.

The trust store is used to establish SSL communication between the Management application and the IBM product for authentication. For instructions, refer to the IBM Systems Director or TPC documentation about configuring users.

- 2. Configure the Management application by completing the following steps.
- 3. Copy the trust store to the tpc directory. The tpc directory is located in *Install\_Home\bin\tpc* (Windows systems) or *Install\_Home/bin/tpc* (UNIX systems). The trust store is located where you specified in step 1.
	- a. Open a Command window.
	- b. Type **cd** *Install\_Home*\bin\tpc (Windows systems) or **cd** *Install\_Home*/bin/tpc (UNIX systems) and press **Enter** to go to the tpc directory.

c. Type **tpcssosetup.bat** (Windows systems) or **sh tpcssosetup** (UNIX systems) with the following parameters.

IP address of the TPC or IBM Systems Director server as the 1st parameter, the port number of the TPC (default is 16311) or IBM Systems Director (default is 8422) server as the 2nd parameter,

the trust store name (in current directory) as the 3rd parameter, password for the trust store as the 4th parameter, basic authentication user name as the 5th parameter, and basic authentication user's password the 6th parameter

#### **Example (Windows systems)**

tpcssosetup 10.32.1.1 16311 ibm\_higgins\_sso\_10.32.1.1.jks password tipadmin super123

#### **Example (UNIX systems)**

- sh tpcssosetup 10.32.1.1 16311 ibm\_higgins\_sso\_10.32.1.1.jks password tipadmin super123
- d. Press **Enter** to configure single sign on for the Management application.
- 4. Create a new user account in the Management application, including user name, password, and resource group.

This account must match the IBM Systems Director or TPC user account. To create a user account, refer to the **Adding a user account**.section

5. Make sure any switches you need to manage are discovered by the Management application.

To discover a switch or fabric, refer to *Discovery* chapter in the *DCFM User Manual.*

6. Restart the Management application.

Starting on page 175, in the **SMI Agent configuration** section, change the Service Location Protocol (SLP) support information as follows:

Change the subsection title "*SLP support includes the following components:"* to: *Management application SMI Agent SLP support includes the following components:* 

Replace the information on pages 177 and 178 with the following information:

#### *SLP on UNIX systems*

This section describes how to verify the SLP daemon on UNIX systems.

#### **SLP file locations on UNIX systems**

- SLP log—*Management\_Application/cimom /cfg/slp.log*
- SLP daemon—*Management\_Application*/cimom */cfg/slp.conf* You can reconfigure the SLP daemon by modifying this file.
- SLP register—*Management\_Application/cimom /cfg/slp.reg*  You can statically register an application that does not dynamically register with SLP using SLPAPIs by modifying this file. For more information about these files, read the comments contained in them, or refer to *[www.openslp.org/doc/html/UsersGuide/index.html](http://www.openslp.org/doc/html/UsersGuide/index.html)*

#### **Verifying SLP service installation and operation on UNIX systems**

- 1. Open a command window.
- 2. Type % su root and press **Enter** to become the root user.
- 3. Type # *Management\_Application*/*cimom/bin/slptool findsrvs service:service-agent* and then press **Enter** to verify the SLP service is running as a Service Agent (SA).
- 4. Type *# < Management\_Application >/cimom/bin/slptool findsrvs service:wbem* and then press **Enter** to verify the SLP service is advertising its WBEM services.
- 5. Choose one of the following options to verify the SLP service is advertising the WBEM SLP template over its configured client protocol adapters.
	- Type *# Management\_Application/cimom /bin/slptool findattrs service:wbem:http://IP\_Address:Port* and press **Enter.**
	- Type *# Management\_Application/cimom /bin/slptool findattrs service:wbem:https://IP\_Address:Port* and press **Enter.**

**Note:** Where *IP\_Address:Port* is the IP address and port number that display when you use the **slptool findsrvs service:wbem** command.

# *SLP on Windows systems*

This section describes how to verify the SLP daemon on Windows systems.

#### **SLP file locations**

- SLP log—*Management\_Application\cimom \cfg\slp.log*
- SLP daemon—*Management\_Application\cimom\cfg\slp.conf*  You can reconfigure the SLP daemon by modifying this file.
- SLP register—*Management\_Application\cimom\cfg\slp.reg* You can statically register an application that does not dynamically register with SLP using SLPAPIs by modifying this file. For more information about these files, read the comments contained in them, or refer to *[www.openslp.org/doc/html/UsersGuide/index.html](http://www.openslp.org/doc/html/UsersGuide/index.html)*

# *Verifying SLP service installation and operation on Windows systems*

- 1. Launch the **Server Management Console** from the **Start** menu.
- 2. Click **Start** to start the SLP service.
- 3. Open a command window.
- 4. Type *cd c:\Management\_Application\cimom \bin* and press **Enter** to change to the directory where *slpd.bat* is located.
- 5. Type *> slptool findsrvs service:service-agent* and press **Enter** to verify the SLP service is running as a Service Agent.
- 6. Type *> slptool findsrvs service:wbem* and press **Enter** to verify the SLP service is advertising its WBEM services.
- 7. Choose one of the following options to verify the SLP service is advertising the WBEM SLP template over its configured client protocol adapters.
	- Type *> slptool findattrs service:wbem:http://IP\_Address:Port* and press **Enter.**
	- Type *> slptool findattrs service:wbem:https://IP\_Address:Port* and press **Enter.**

**Note:** Where *IP\_Address:Port* is the IP address and port number that display when you use the *slptool findsrvs service:wbem command*.

On Page 405, change the **Configuring FICON emulation** to:

# **Configuring FICON emulation**

FICON emulation and acceleration features and operating parameters are configured from the **FICON Emulation** tab (Figure 160). Before you configure these features you must decide which features you want to implement, and you must look closely at the operational parameters to determine the values

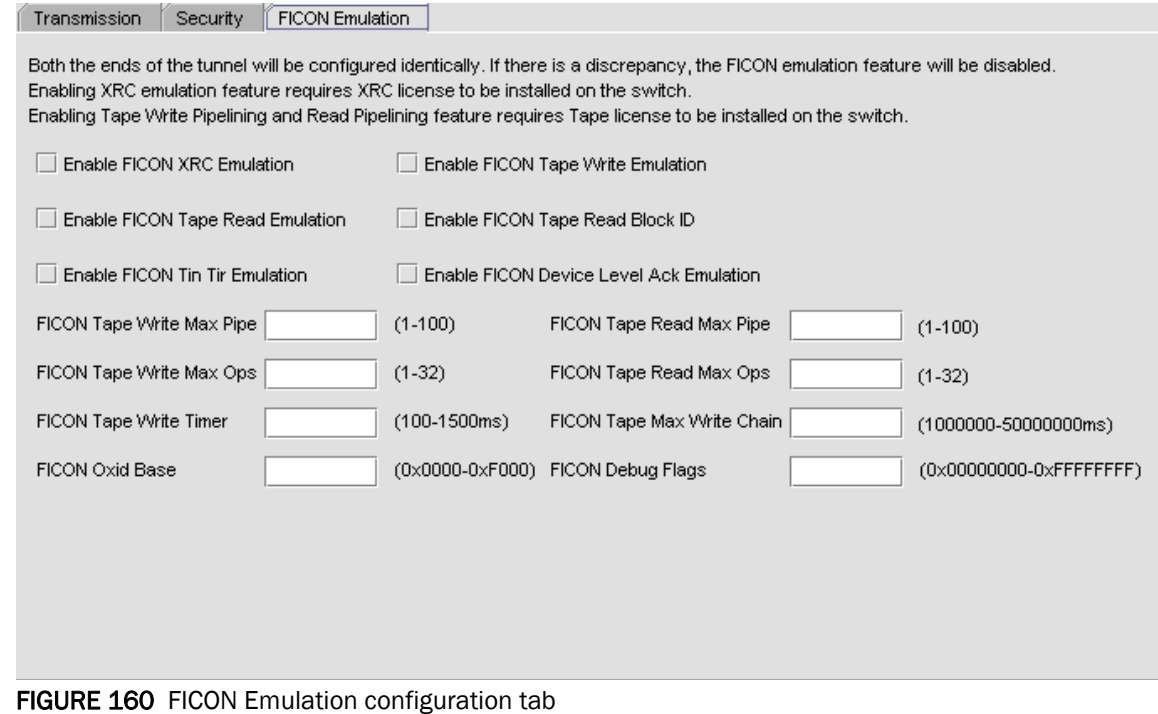

# <span id="page-25-1"></span><span id="page-25-0"></span>**Defects Closed with Code Change in DCFM 10.4.3**

This section lists the defects with High and Medium Technical Severity closed with a code change in DCFM 10.4.3.

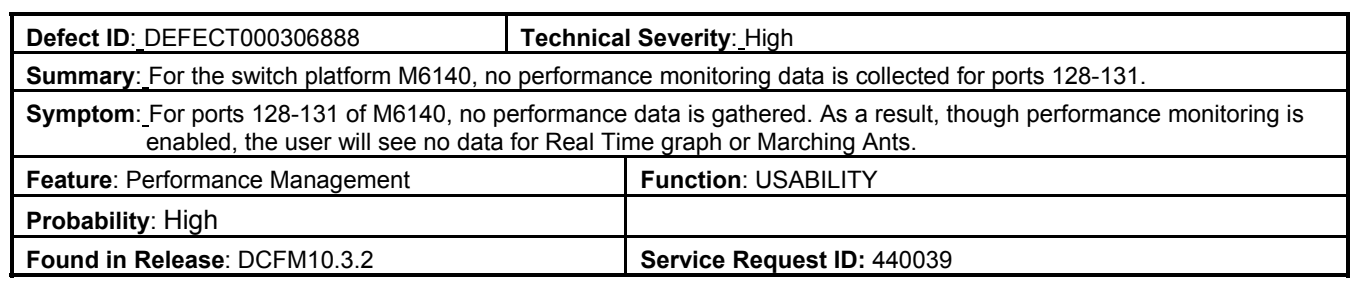

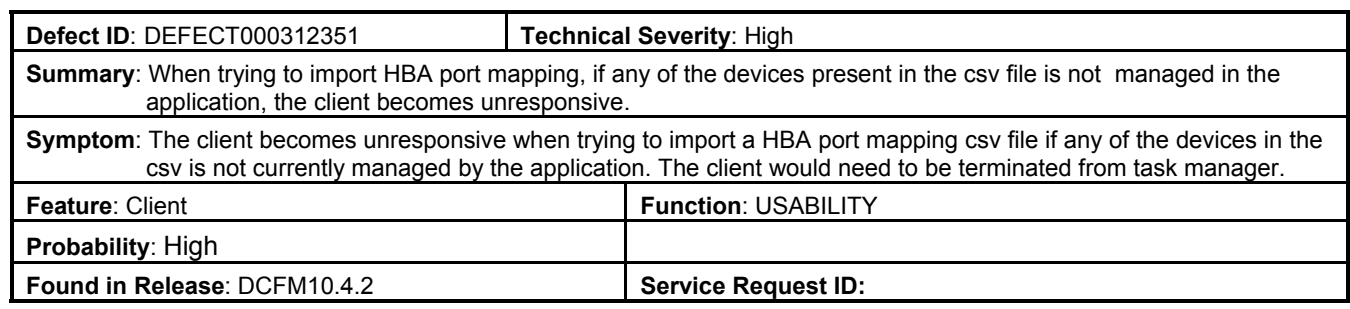

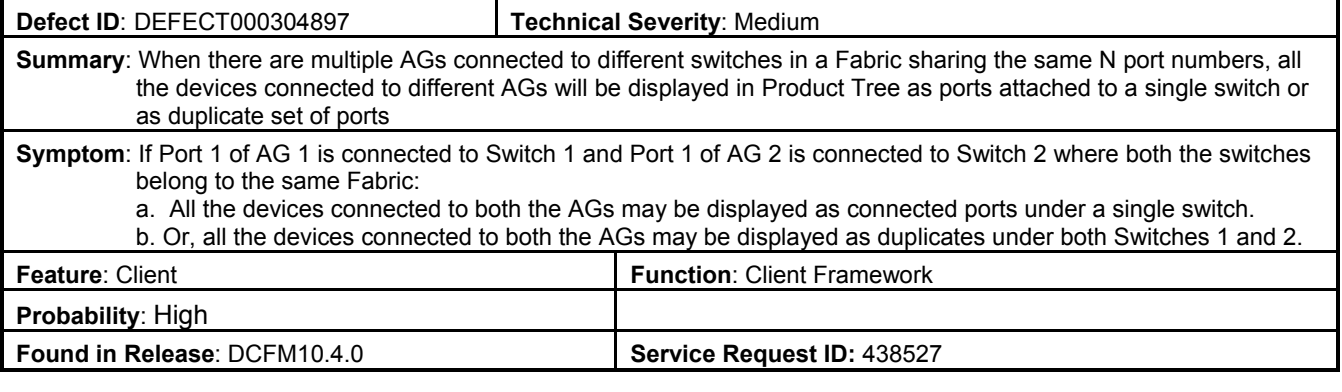

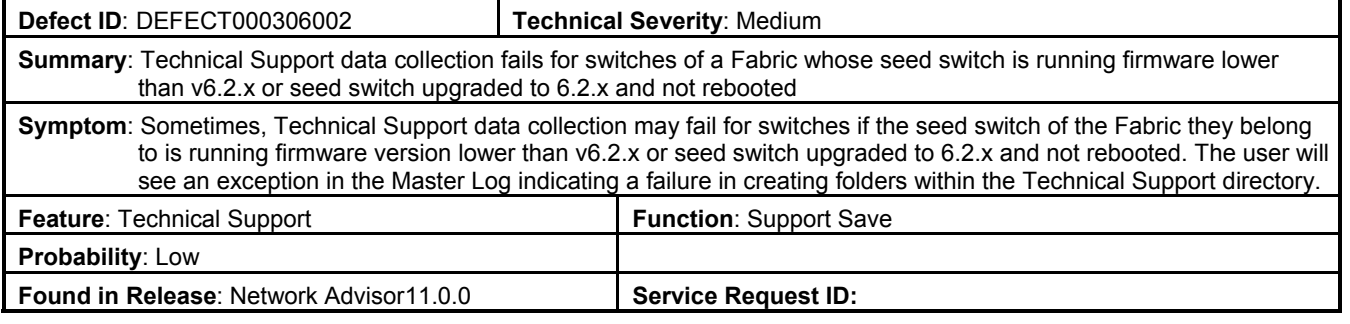

# <span id="page-26-1"></span><span id="page-26-0"></span>**Defects Closed with Code Change in DCFM 10.4.2**

This section lists the defects with High and Medium Technical Severity closed with a code change in DCFM 10.4.2.

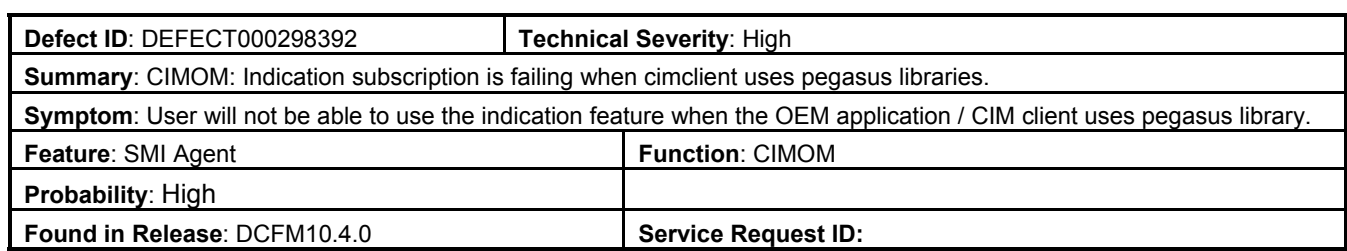

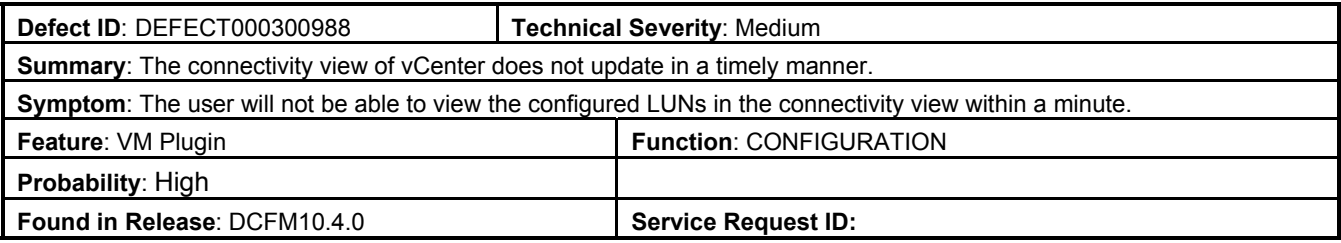

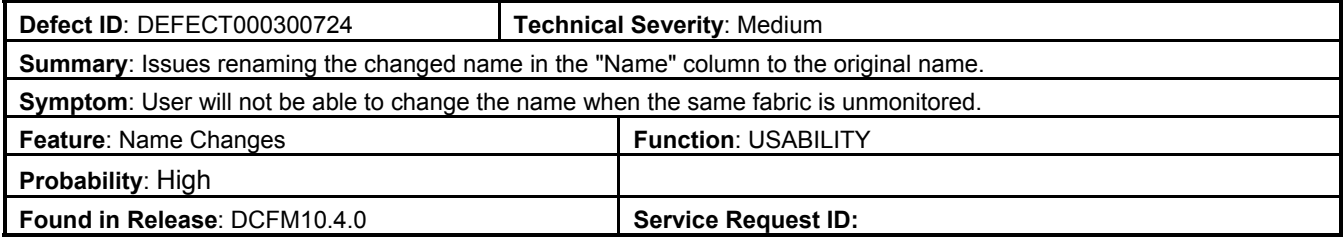

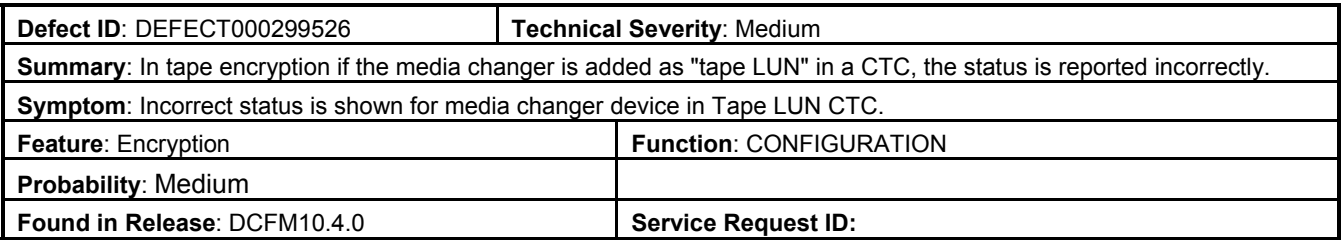

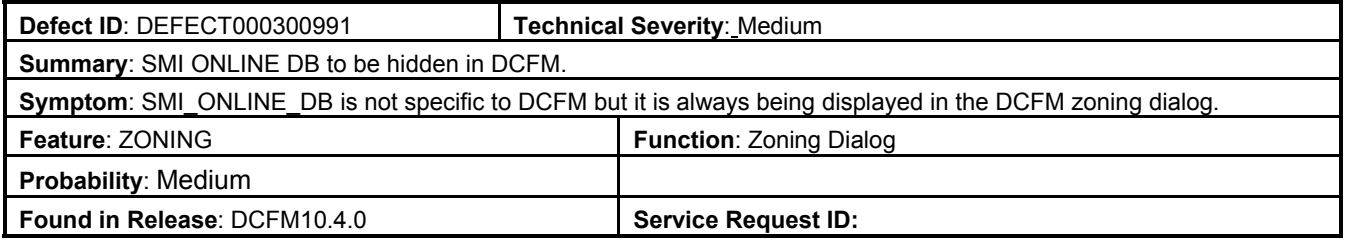

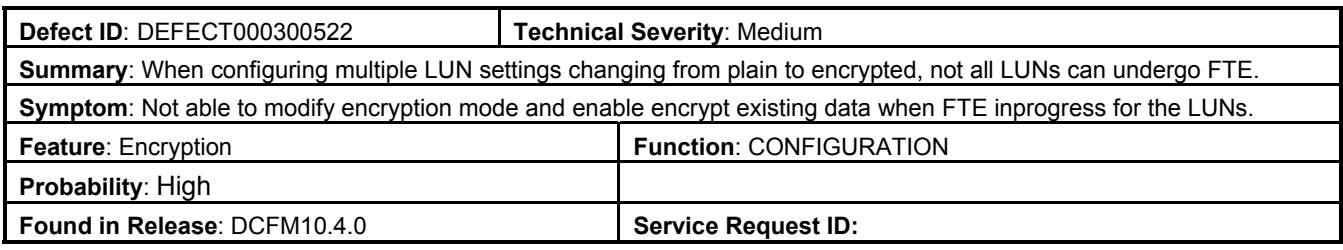

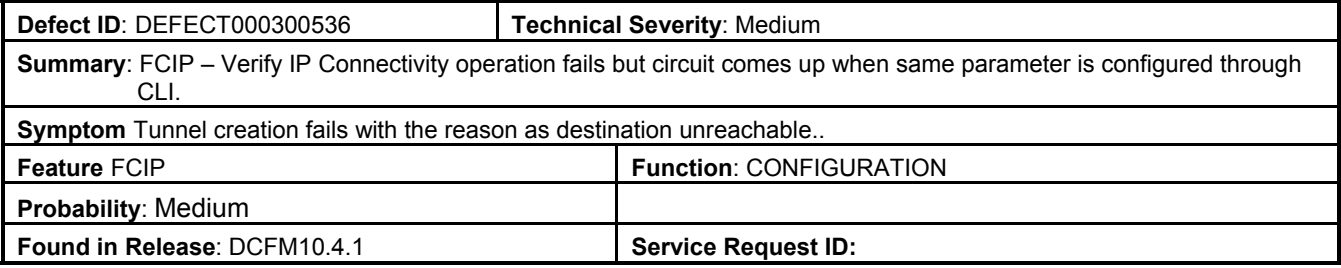

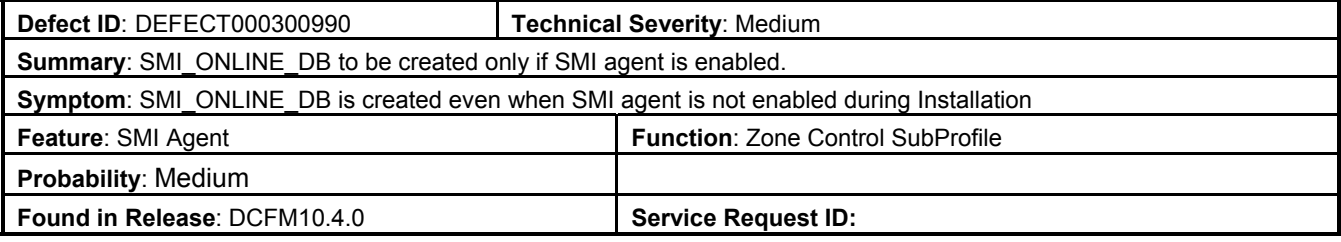

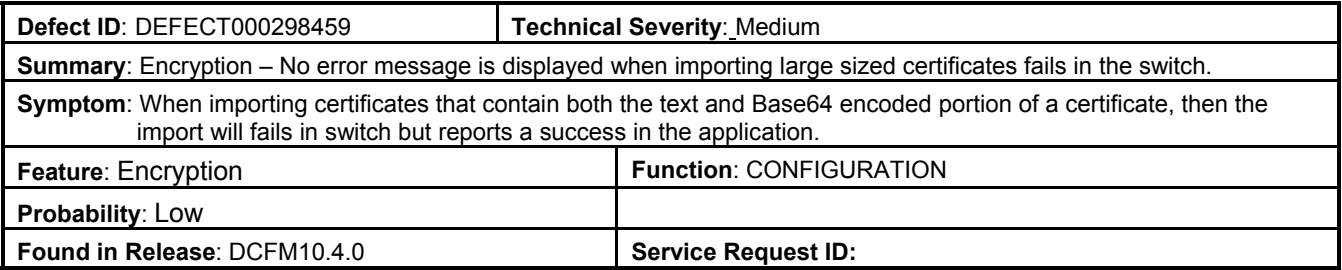

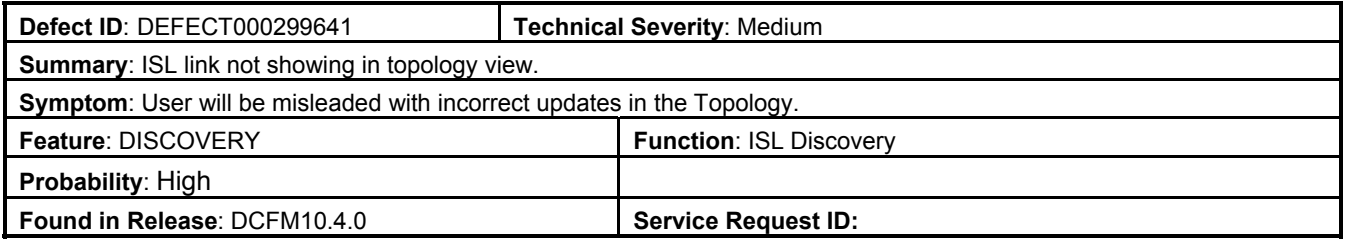

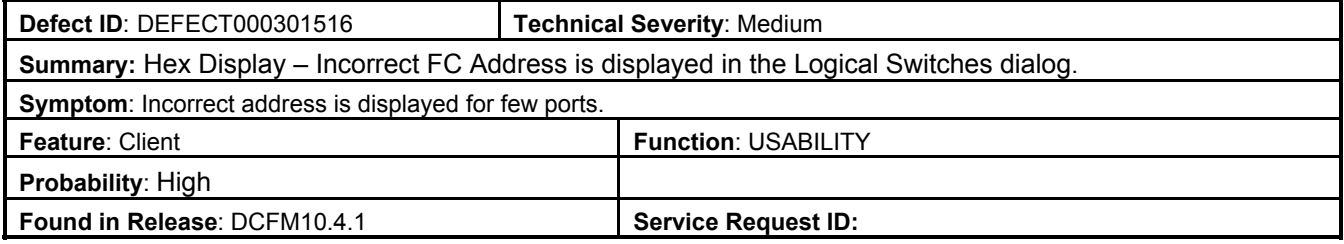

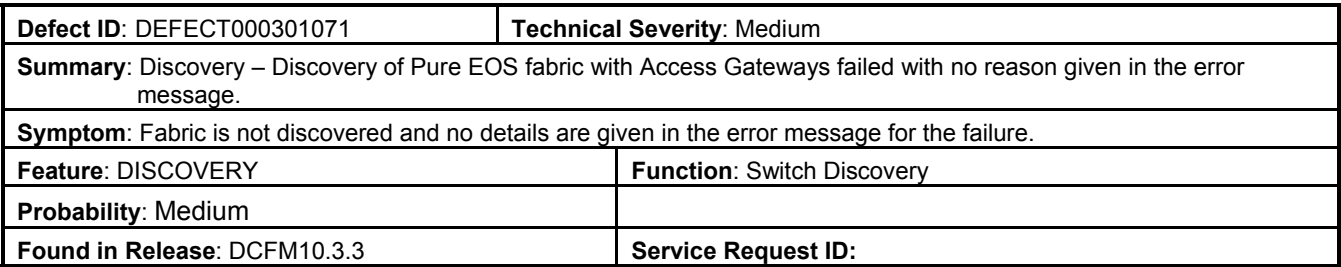

# <span id="page-29-1"></span><span id="page-29-0"></span>**Defects Closed with Code Change in DCFM 10.4.1**

This section lists the defects with High and Medium Technical Severity closed with a code change in DCFM 10.4.1.

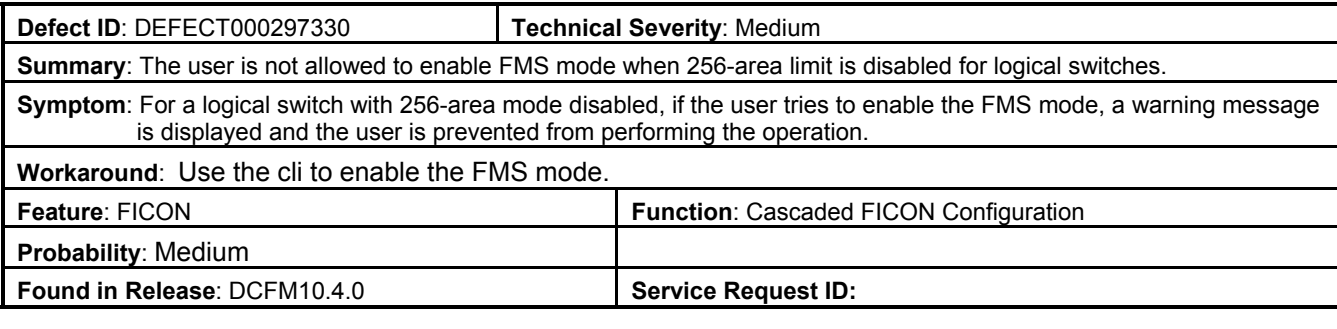

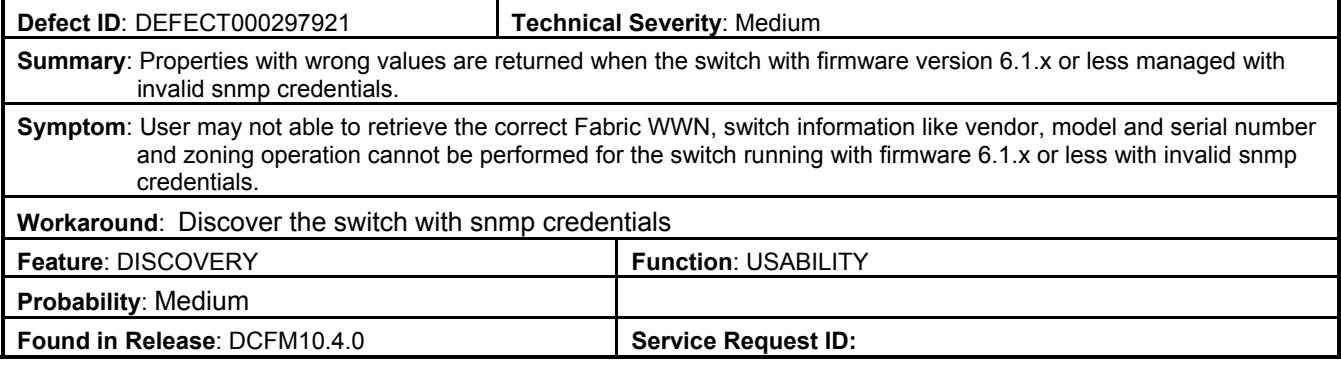

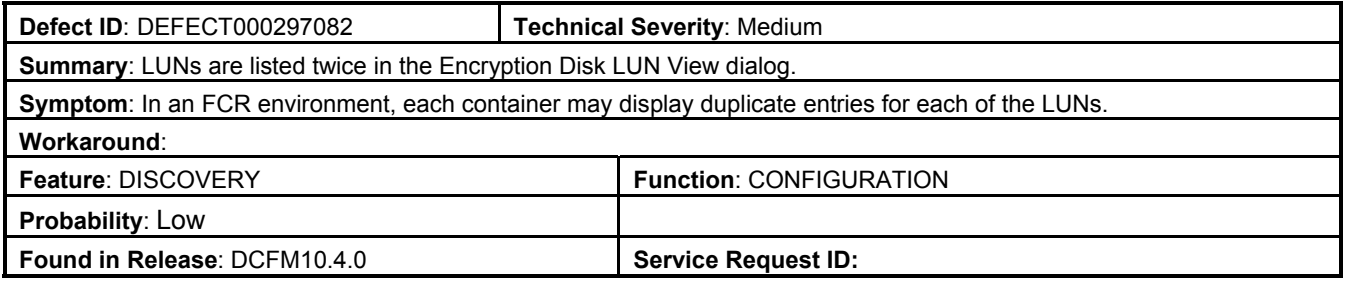

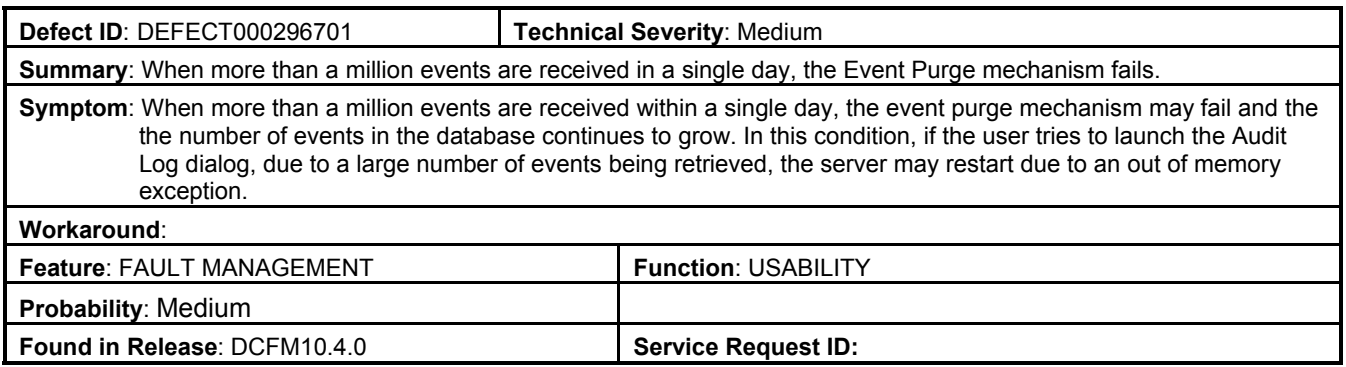